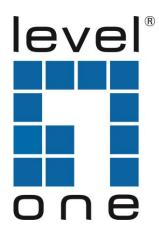

# LevelOne User Manual

WAP-6013

300Mbps Wireless Access Point

Ver. 1.0

## Safety

#### FCC WARNING

This equipment may generate or use radio frequency energy. Changes or modifications to this equipment may cause harmful interference unless the modifications are expressly approved in the instruction manual. The user could lose the authority to operate this equipment if an unauthorized change or modification is made.

This equipment has been tested and found to comply with the limits for a Class B digital device, pursuant to Part 15 of the FCC Rules. These limits are designed to provide reasonable protection against harmful interference in a residential installation. This equipment generates, uses, and can radiate radio frequency energy and, if not installed and used in accordance with the instructions, may cause harmful interference to radio communications. However, there is no guarantee that interference will not occur in a particular installation. If this equipment does cause harmful interference to radio or television reception, which can be determined by turning the equipment off and on, the user is encouraged to try to correct the interference by one or more of the following measures:

- 1) Reorient or relocate the receiving antenna.
- 2) Increase the separation between the equipment and receiver.
- 3) Connect the equipment into an outlet on a circuit different from that to which the receiver is connected.
- 4) Consult the dealer or an experienced radio/TV technician for help.

#### **CE Declaration of conformity**

This equipment complies with the requirements relating to electromagnetic compatibility, EN 55022 class B for ITE, the essential protection requirement of Council Directive 89/336/EEC on the approximation of the laws of the Member States relating to electromagnetic compatibility.

#### **CE Marking Warning**

Hereby, Digital Data Communications, declares that this product is in compliance with the essential requirements and other relevant provisions of Directive 1999/5/EC.

The CE-Declaration of Conformity can be downloaded at: http://www.levelone.eu/support.php

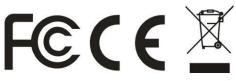

#### **NCC Marking Warning**

第十二條

型式認證合格之低功率射頻電機,非經許可,公司、商號或使用者均不得擅自變更頻率、加大功率或變更原設計之特性及功能。

第十四條

低功率射頻電機之使用不得影響飛航安全及干擾合法通信;經發現有干擾現象時,應立即停用, 並改善至無干擾時方得繼續使用。

前項合法通信,指依電信法規定作業之無線電通信。

低功率射頻電機須忍受合法通信或工業、科學及醫療用電波輻射性電機設備之干擾。

## **General Public License**

This product incorporates open source code into the software and therefore falls under the guidelines governed by the General Public License (GPL) agreement.

Adhering to the GPL requirements, the open source code and open source license for the source code are available for free download at <u>http://global.level1.com</u>.

If you would like a copy of the GPL or other open source code in this software on a physical CD medium, LevelOne (Digital Data Communications) offers to mail this CD to you upon request, for a price of US\$9.99 plus the cost of shipping.

### **Table of Contents**

| Chapter 1 Introduction                                    | 5  |
|-----------------------------------------------------------|----|
| 1.1 Packing List                                          | 5  |
| 1.2 Spec Summary Table                                    | 5  |
| 1. Package Information                                    | 6  |
| 1.3 Hardware Configuration                                | 6  |
| 1.5 Procedure for Hardware Installation                   | 8  |
| Chapter 3 Making Configuration                            | 9  |
| 3.1 Login to Configure from Wizard                        | 9  |
| 3.2 System Status                                         | 12 |
| 3.3 Advanced                                              | 13 |
| Appendix A FAQ and Troubleshooting                        |    |
| What can I do when I have some trouble at the first time? |    |
| How do I connect router by using wireless?                |    |

| IP Address        | 192.168.1.1 |
|-------------------|-------------|
| Password          | admin       |
| Wireless Mode     | Enable      |
| Wireless SSID     | LevelOne    |
| Wireless Security | None        |

## **Chapter 1** Introduction

Congratulations on your purchase of this outstanding Wireless Broadband Router. This product is specifically designed for Small Office and Home Office needs. It is easy to configure and operate even for non-technical users. Instructions for installing and configuring this product can be found in this manual. Before you install and use this product, please read this manual carefully for fully exploiting the functions of this product.

## 1.1 Packing List

WAP-6013 Power Adapter Antenna (x2) Network Cable Quick Installation Guide CD User Manual / Utility / QIG

## **1.2 Spec Summary Table**

| Device Interface    |                                                        |
|---------------------|--------------------------------------------------------|
| Ethernet LAN        | 5 x RJ-45 port, 10/100Mbps, auto-MDI/MDIX              |
| Antenna             | 2dBi detachable dipole antenna (5dbi option available) |
| WPS Button          | For WPS connection and Enable "Wireless Function"      |
| /Wireless On        | For WPS connection and Enable Wireless Function        |
| Reset Button        | Reset to Factory Default setting                       |
| LED Indication      | Status / LAN1 ~ LAN5/ WiFi                             |
| Power Jack          | DC Power Jack, powered via external DC 5V/1A           |
| FOWEI Jack          | switching power adapter                                |
| Wireless LAN (WiFi) |                                                        |
| Standard            | IEEE 802.11b/g/n-lite compliance                       |
| SSID                | SSID broadcast or in stealth mode                      |
| Channel             | Auto-selection, manually                               |
| Security            | WEP, WPA-PSK,WPA2-PSK                                  |
| WPS                 | WPS (Wi-Fi Protected Setup)                            |
| WMM                 | WMM (Wi-Fi Multimedia)                                 |
| Functionality       |                                                        |

| Routing Protocol   | Static route, dynamic route (RIP v1/v2)            |  |  |  |
|--------------------|----------------------------------------------------|--|--|--|
| Management         | SNMP, syslog,                                      |  |  |  |
| Administration     | Web-based UI, remote login, backup/restore setting |  |  |  |
| Environment & Cert | ification                                          |  |  |  |
| Package            | DC 51//14 nower adapter. Quick Installation Quide  |  |  |  |
| Information        | DC 5V/1A power adapter, Quick Installation Guide   |  |  |  |
| Package            | Device dimension (mm) 195 x 110 x 22 mm            |  |  |  |
| Information        | Device dimension (mm) 185 x 119 x 32 mm            |  |  |  |
| Operation Temp.    | Temp.: 0~40oC, Humidity 10%~90% non-condensing     |  |  |  |
| Storage Temp.      | Temp.: -10~70oC, Humidity: 0~95% non-condensing    |  |  |  |
| EMI Certification  | CE/FCC compliance                                  |  |  |  |
| RoHS               | RoHS compliance                                    |  |  |  |

\*Specifications are subject to change without prior notice.

## **1.3 Hardware Configuration**

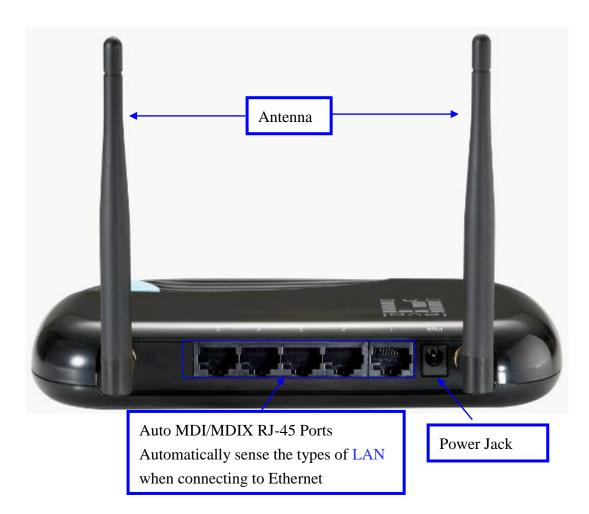

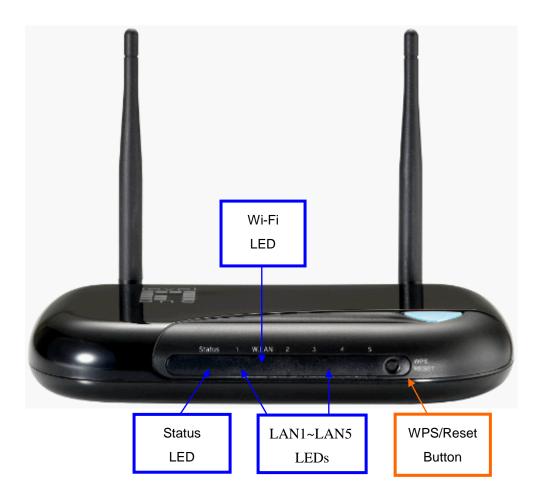

## 1.4 LED indicators

|          | LED status          | Description               |  |
|----------|---------------------|---------------------------|--|
| Status   | Green in flash      | Device status is working. |  |
| LAN LED  | Green               | RJ45 cable is plugged     |  |
| LAN LED  | Green in flash      | Data access               |  |
|          | Green               | WLAN is on                |  |
| WiFi LED | Green in flash      | Data access               |  |
|          | Green in fast flash | Device is in WPS PBC mode |  |
|          | Green in dark       | Wi-Fi Radio is disabled   |  |

## **1.5 Procedure for Hardware Installation**

#### Step 1. Attach the antenna.

1.1. Remove the antenna from its plastic wrapper.

1.2. Screw the antenna in a clockwise direction to the back panel of the unit.

1.3. Once secured, position the antenna upward at its connecting joint. This will ensure optimal reception.

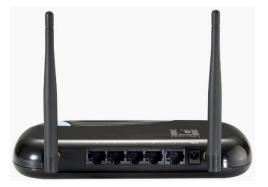

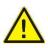

1.Turn off the Power Switch first.

## Step 2 Insert the Ethernet cable into LAN Port:

Insert the Ethernet patch cable into LAN port on the back panel of Router, and an available Ethernet port on the network adapter in the computer you will use to configure the unit.

#### Step 4. Power on Router:

4.1. Connect the power adapter to the receptor on the back panel of your Router.

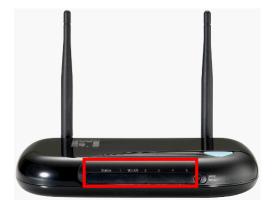

#### Step 5. Complete the setup.

5.1. When complete, the Status LED will flash.

## **Chapter 3 Making Configuration**

This product provides Web based configuration scheme, that is, configuring by your Web browser, such as Mozilla Firefox or or Internet Explorer. This approach can be adopted in any MS Windows, Macintosh or UNIX based platforms.

#### 3.1 Login to Configure from Wizard

Type in the IP Address Attp://192.168.1.1/ P - 2 C × 6 WAP-6013 (http://192.168.1.1) Type password, the default is "admin" and click 'login' button. 📲 Status USER'S MAIN MENU System Password : (default:admin) Login Press "Wizard" for basic English settings with simple way, -iii Status Wizard M Advanced ADMINISTRATOR'S MAIN MENU ▸ Logout Press "Next" to start wizard. Setup Wizard [EXIT] Setup Wizard will guide you through a basic configuration procedure step by step. • Step 1. Setup Login Password. Step 2, LAN IP Setup. • Step 3. Wireless Setup. Step 4. Summary. • Step 5. Finish. < Back [ <u>Start</u> > Password > LAN > Wireless > Summary > Finish! ] Next >

Step 1:

Set up your system password.

|                                 |                                                                                          |               |                  |          | English 🔻 |
|---------------------------------|------------------------------------------------------------------------------------------|---------------|------------------|----------|-----------|
| ADMINISTRATOR'S MAIN MENU       | -1 Status                                                                                | 🖤 Wizard      | Advanced         | ▶ Logout |           |
|                                 |                                                                                          |               |                  |          |           |
| Setup Wizard - Setup Login Pass | word                                                                                     |               |                  |          | [EXIT]    |
|                                 | <ul> <li>&gt; Old Password</li> <li>&gt; New Password</li> <li>&gt; Reconfirm</li> </ul> | 3             |                  |          |           |
| <pre>Start</pre>                | > <u>Password</u> > LA                                                                   | AN > Wireless | > Summary > Fini | sh!]     | Next >    |

#### Step 2: Setup the LAN IP

| lever<br>one              |                     |                         |                    |          | English 👻 |
|---------------------------|---------------------|-------------------------|--------------------|----------|-----------|
| ADMINISTRATOR'S MAIN ME   | NU 📲 Status         | Wizard                  | Advanced           | ▶ Logout | _         |
|                           |                     |                         |                    |          |           |
| Setup Wizard - LAN Settin | gs - LAN IP Address |                         |                    |          | [EXIT]    |
|                           |                     |                         |                    |          |           |
| LAN IP Address            | 192.168             | 8.1.1                   |                    |          |           |
|                           |                     |                         |                    |          |           |
|                           |                     |                         |                    |          |           |
|                           |                     |                         |                    |          |           |
|                           |                     |                         |                    |          |           |
|                           |                     |                         |                    |          |           |
|                           |                     |                         |                    |          |           |
|                           |                     |                         |                    |          |           |
|                           |                     |                         |                    |          |           |
| < Back [                  | Start > Password >  | <u>LAN</u> > Wireless > | > Summary > Finist | 1!]      | Next >    |

Step 3: Set up your Wireless.

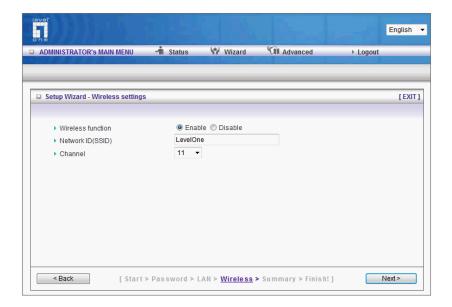

Set up your Authentication and Encryption.

| ADMINISTRATOR'S MAIN MENU        | - Status               | Wizard                       | Advanced                  | For the second second seco |
|----------------------------------|------------------------|------------------------------|---------------------------|----------------------------------------------------------------------------------------------------|
| Setup Wizard - Wireless Security |                        |                              |                           | [ EXI                                                                                                    |
| Security                         | WEP                    | •                            |                           |                                                                                                    |
| ▶ WEP                            | 64 bits                | <ul> <li>128 bits</li> </ul> |                           |                                                                                                    |
| Key 1                            | ۲                      |                              |                           |                                                                                                    |
| Key 2                            | 0                      |                              |                           |                                                                                                    |
| Key 3                            | 0                      |                              |                           |                                                                                                    |
| Key 4                            | 0                      |                              |                           |                                                                                                    |
|                                  | Please co<br>A, BF) di |                              | 8bits or 10 for 64 bits h | exadecimal (0, 1, 28, 9,                                                                                                    |
|                                  |                        |                              |                           |                                                                                                    |
|                                  |                        |                              |                           |                                                                                                    |
|                                  |                        |                              |                           |                                                                                                    |

#### Step 4:

Then click Apply Setting. And then the device will reboot.

| ever<br>one              |                       |                      |                         |          | English 🔻 |
|--------------------------|-----------------------|----------------------|-------------------------|----------|-----------|
| ADMINISTRATOR'S MAIN MEI | NU <b>-1</b> 1 Status | 💔 Wizard             | Advanced                | ▶ Logout |           |
|                          |                       |                      |                         |          |           |
|                          |                       |                      |                         |          |           |
| Setup Wizard - Summary   |                       |                      |                         |          | [EXIT]    |
|                          |                       |                      |                         |          |           |
|                          | Please confi          | irm the inform       | ation below.            |          |           |
|                          | [LAN Setting]         |                      |                         |          |           |
|                          | LAN IP Address        | 192.168.             | 1.1                     |          |           |
|                          | [Wireless Setting]    |                      |                         |          |           |
|                          | Wireless              | Enable               |                         |          |           |
|                          | SSID                  | LevelOne             |                         |          |           |
|                          | Channel               | 11                   |                         |          |           |
|                          | Security              |                      | PEnabled                |          |           |
|                          | 💟 Do you wai          | nt to proceed the ne | twork testing?          |          |           |
|                          |                       |                      |                         |          |           |
| < Back                   | Start > Dassword > 1  | AN > Wiroloss        | Summary > Finish!       | 1 Apply  | Settings  |
|                          | start = Fu35Word = 1  | AN C MILCICSS        | <u>summary</u> runsu:   |          | Coungo    |
|                          | Start > Password > 1  | An e wilciess        | <u>Jummury</u> × mitait |          | oounigo   |

#### Step 5:

Click Finish to complete it.

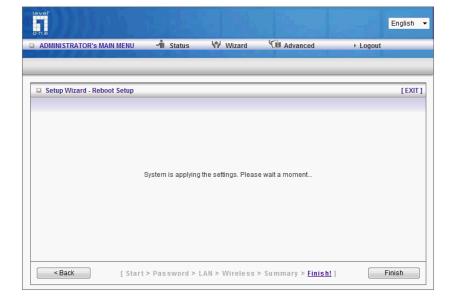

## 3.2 System Status

| ADMINISTRATOR'S MAIN MENU     | 📲 Status | Ŵ Wizard 🛛 🕅 Ad   | lvanced | ▶ Logout   |   |
|-------------------------------|----------|-------------------|---------|------------|---|
|                               |          |                   |         |            |   |
| LAN Status                    |          |                   |         |            | _ |
| Item                          |          | LAN Status        |         |            |   |
| LAN IP                        |          | 192.168.1.1       |         |            |   |
| Subnet Mask                   |          | 255.255.255.0     |         |            |   |
| MAC Address 00-50-18-64-4A-3F |          |                   |         |            |   |
| Wireless Status               |          |                   |         |            | _ |
| Item                          |          | WLAN Status       |         | Sidenote   |   |
| Wireless mode                 |          | Enable            |         |            |   |
| SSID                          |          | LevelOne          |         |            |   |
| Channel                       |          | 11                |         |            |   |
| Security                      |          | WEP               |         | 64-bit WEP |   |
| MAC Address                   |          | 00-50-18-64-4A-3F |         | Edit       |   |
|                               |          |                   |         |            |   |

This option provides the function for observing this product's working status:

### 3.3 Advanced

### 3.3.1 Basic Setting

Please Select "Advanced Setup" to Setup

| iever<br>one                                                                                      | English -                                                                                                    |
|---------------------------------------------------------------------------------------------------|----------------------------------------------------------------------------------------------------|
| ADMINISTRATOR'S MAIN ME                                                                           | ENU - In Status W Wizard M Advanced → Logout                                                                                                    |
| BASIC SI                                                                                          | ETTING 🔣 SECURITY SETTING 🕲 ADVANCED SETTING 🏠 TOOLBOX                                                                                                    |
| <ul> <li>Primary Setup</li> <li>DHCP Server</li> <li>Wireless</li> <li>Change Password</li> </ul> | <ul> <li>Basic Setting</li> <li>Primary Setup         <ul> <li>Configure LAN IP.</li> </ul> </li> <li>DHCP Server         <ul> <li>The settings include Host IP, Subnet Mask, Gateway, DNS, and WINS configurations.</li> </ul> </li> <li>Wireless         <ul> <li>Wireless</li> <li>Wireless settings allow you to configure the wireless configuration items.</li> </ul> </li> <li>Change Password         <ul> <li>Allow you to change system password.</li> </ul> </li> </ul> |

 LAN IP Address: the local IP address of this device. The computers on your network must use the LAN IP address of your product as their Default Gateway. You can change it if necessary.

| ADMINISTRATOR's | MAIN MENU     | 📲 Status 🕅 V | Vizard 🕅 Advanced | ▶ Logout  |        |
|-----------------|---------------|--------------|-------------------|-----------|--------|
|                 | BASIC SETTING |              | ADVANCED SETTING  | 🕤 тооlвох |        |
| Primary Setup   | Primary Set   | up           |                   |           | [HELP] |
| DHCP Server     |               | Item         |                   | Setting   |        |
| • Wireless      | LAN IP Addre  | SS           | 192.168.1.1       |           |        |
| Change Password | Subnet Mask   |              | 255.255.255.0 🔻   |           |        |
|                 |               |              | Save Undo         |           |        |

#### 3.3.1.2 DHCP Server

|                 | s MAIN MENU 🚽 Status 💔 V   | Vizard Mathematical → Logout |  |  |
|-----------------|----------------------------|------------------------------|--|--|
|                 | BASIC SETTING              | Advanced setting Toolbox     |  |  |
| Primary Setup   | DHCP Server                | [HELP]                       |  |  |
| DHCP Server     | Item                       | Setting                      |  |  |
| Wireless        | ► DHCP Server              | Oisable                      |  |  |
| Change Password | ▶ Lease Time               | 0 Minutes                    |  |  |
|                 | ▶ IP Pool Starting Address | 100                          |  |  |
|                 | ► IP Pool Ending Address   | 199                          |  |  |
|                 | ▶ Domain Name              |                              |  |  |
|                 | Primary DNS                | 0.0.0.0                      |  |  |
|                 | ▶ Secondary DNS            | 0.0.0.0                      |  |  |
|                 | Primary WINS               | 0.0.0.0                      |  |  |
|                 | ▶ Secondary WINS           | 0.0.0.0                      |  |  |
|                 | ▶ Gateway                  | 0.0.0 (optional)             |  |  |
|                 | Save Undo                  | Clients List Fixed Mapping   |  |  |

#### Press "More>>"

- 1. **DHCP Server**: Choose "Disable" or "Enable."
- 2. **Lease time**: This is the length of time that the client may use the IP address it has been

Assigned by dhcp server.

## 3. IP pool starting Address/ IP pool starting Address: Whenever there is a request, the DHCP

server will automatically allocate an unused IP address from the IP address pool to the requesting computer. You must specify the starting and ending address of the IP address pool.

- 4. **Domain Name**: Optional, this information will be passed to the client.
- 5. **Primary DNS/Secondary DNS**: This feature allows you to assign DNS Servers
- 6. **Primary WINS/Secondary WINS**: This feature allows you to assign WINS Servers
- 7. **Gateway**: The Gateway Address would be the IP address of an alternate Gateway.

This function enables you to assign another gateway to your PC, when DHCP server offers an IP to your PC.

#### 8. **DHCP Client List**:

|                 | s MAIN MENU                                    | -1 Stat | tus 💔 W        | /izard 🕤 | Advanced    | ► Logo    | ut     |  |
|-----------------|------------------------------------------------|---------|----------------|----------|-------------|-----------|--------|--|
|                 | BASIC SETTING                                  | 🛞 se    | CURITY SETTING |          | CED SETTING | 🌀 тооlbox |        |  |
| Primary Setup   | Primary Setup     DHCP Clients List     [HELP] |         |                |          |             |           |        |  |
| DHCP Server     | IP Addre                                       | SS      | Host           | lame     | MAC         | Address   | Select |  |
| • Wireless      | Wake up Delete Back Refresh                    |         |                |          |             |           |        |  |
| Change Password |                                                |         |                |          |             |           |        |  |

#### 3.3.1.3 Wireless Setting

#### AP only Mode:

When acting as an access point, this device connects all the stations to a wired network and See the sample application below.

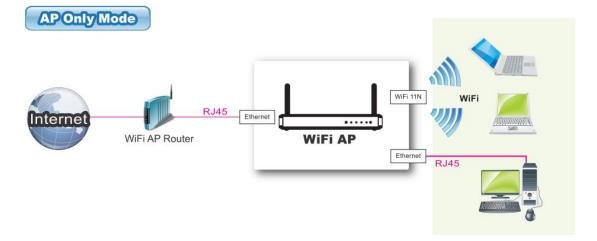

| Wireless Setting                            |                                |  |  |  |
|---------------------------------------------|--------------------------------|--|--|--|
| Item                                        | Setting                        |  |  |  |
| Wireless Module                             | enable O Disable               |  |  |  |
| <ul> <li>Wireless Operation Mode</li> </ul> | AP Only Mode 👻                 |  |  |  |
| AP Number                                   | AP 1 🔻 🗹 Enable                |  |  |  |
| Network ID(SSID)                            | LevelOne                       |  |  |  |
| <ul> <li>Wireless Mode</li> </ul>           | b/g/n Mixed mode 🔻             |  |  |  |
| <ul> <li>SSID Broadcast</li> </ul>          | ◉ Enable ◎ Disable             |  |  |  |
| ► WMM                                       | 💿 Enable 🖲 Disable             |  |  |  |
| Channel                                     | 11 -                           |  |  |  |
| ▶ Bandwidth                                 | Auto 👻                         |  |  |  |
| ▶ Security                                  | None -                         |  |  |  |
| Save Undo                                   | WPS Enter Wireless Client List |  |  |  |

**Network ID (SSID)**: Network ID is used for identifying the Wireless LAN (WLAN). Client stations can roam freely over this product and other Access Points that have the same Network ID. (The factory setting is "**default**")

**SSID Broadcast**: The router will Broadcast beacons that have some information, including ssid so that

The wireless clients can know how many ap devices by scanning function in the network. Therefore, This function is disabled, the wireless clients can not find the device from beacons.

**Channel**: The radio channel number. The permissible channels depend on the Regulatory Domain.

#### WPS (WiFi Protection Setup)

WPS is WiFi Protection Setup which is similar to WCN-NET and offers safe and easy way in Wireless Connection.

| ADMINISTRATOR'S | MAIN MENU 🚽 Mi Statu      | s ₩ Wizard 🕅 Advanced → Logout                                         |
|-----------------|---------------------------|------------------------------------------------------------------------|
|                 | BASIC SETTING 🤣 SECU      | JRITY SETTING 🐵 ADVANCED SETTING 🏠 TOOLBOX                             |
| Primary Setup   | Wi-Fi Protected Setup     |                                                                        |
| DHCP Server     | Item                      | Setting                                                                |
| • Wireless      | • WPS                     | enable Disable                                                         |
| Change Password | ▶ Setup                   | <ul> <li>Current AP PIN</li> <li>Configure Wireless Station</li> </ul> |
|                 | Current PIN of the device | 13938789       Generate New PIN                                        |
|                 | WPS state                 | Idle                                                                   |
|                 | Lock Wireless Security    | ✓ Enable                                                               |
|                 | ▶ WPS status              | Configured Release                                                     |
|                 |                           | Save Trigger Back                                                      |

**Security**: Select the data privacy algorithm you want. Enabling the security can protect your data while it is transferred from one station to another.

#### WDS Hybrid Mode:

While acting as Bridges, Wireless Router 1 and Wireless Router 2 can communicate with each other through wireless interface (with WDS). Thus All Stations can communicate each other and are able to access Internet if Wireless Router 1 has the Internet connection

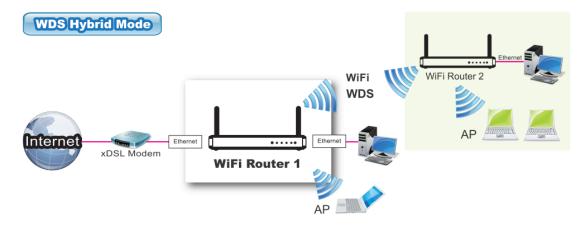

| UWDS Setting [HELP                          |                                        |  |  |  |
|---------------------------------------------|----------------------------------------|--|--|--|
| Item                                        | Setting                                |  |  |  |
| <ul> <li>Wireless Radio</li> </ul>          | ◉ Enable ◎ Disable                     |  |  |  |
| <ul> <li>Wireless Operation Mode</li> </ul> | WDS Hybrid Mode 🗸                      |  |  |  |
| ▶ Lazy Mode                                 |                                        |  |  |  |
| Point to Point                              |                                        |  |  |  |
| Network ID(SSID)                            | LevelOne                               |  |  |  |
| <ul> <li>SSID Broadcast</li> </ul>          | 🖲 Enable 🔘 Disable                     |  |  |  |
| Channel                                     | 11 -                                   |  |  |  |
| ▶ Security                                  | None -                                 |  |  |  |
| Remote AP MAC MAC 1                         |                                        |  |  |  |
| MAC 2                                       |                                        |  |  |  |
| MAC 3                                       |                                        |  |  |  |
| MAC 4                                       |                                        |  |  |  |
| Scaned AP's MAC                             | - Select one 👻 Copy to Remote AP MAC 💌 |  |  |  |
| S SID                                       | Channel MAC Address                    |  |  |  |
|                                             | Save Undo Scan AP                      |  |  |  |

**Wireless Off Schedule:** Before turning Off Wireless Radio, the device will detect if Wireless station is online, then depend as Schedule " 01:00~08:30" to disable WiFi service.

**Network ID (SSID)**: Network ID is used for identifying the Wireless LAN (WLAN). Client stations can roam freely over this product and other Access Points that have the same Network ID. (The factory setting is "**default**")

**SSID Broadcast**: The router will Broadcast beacons that have some information, including ssid so that

The wireless clients can know how many ap devices by scanning function in the network. Therefore, This function is disabled, the wireless clients can not find the device from beacons.

**Channel**: The radio channel number. The permissible channels depend on the Regulatory Domain.

Security: Select the data privacy algorithm you want. Enabling the security can protect your

data while it is transferred from one station to another.

Remote AP MAC : Choose "Manual" or scan one AP to copy to item1~4.

#### WDS(Wireless Distribution System)

The WDS (Wireless Distributed System) function let this access point acts as a wireless LAN access point and repeater at the same time. Users can use this feature to build up a large wireless network in a large space like airports, hotels and schools ...etc.

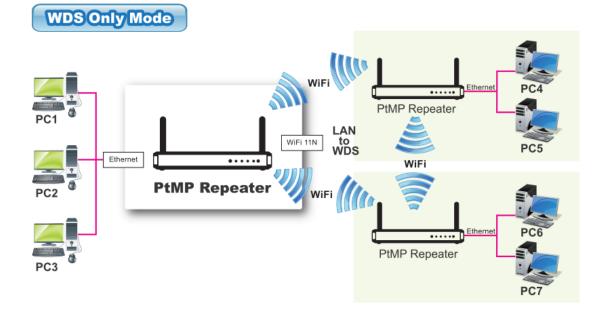

| WDS Setting                                 |                  |                       |  |  |  |
|---------------------------------------------|------------------|-----------------------|--|--|--|
| Item                                        |                  | Setting               |  |  |  |
| <ul> <li>Wireless Radio</li> </ul>          | 🖲 Enable 🔘 Disab | le                    |  |  |  |
| <ul> <li>Wireless Operation Mode</li> </ul> | WDS Only Mode    | <b>~</b>              |  |  |  |
| Point to Point                              |                  |                       |  |  |  |
| Network ID(SSID)                            | LevelOne         |                       |  |  |  |
| Channel                                     | 11 -             |                       |  |  |  |
| Security                                    | None -           |                       |  |  |  |
| Remote AP MAC MAC 1                         |                  | ]                     |  |  |  |
| MAC 2                                       | 2                |                       |  |  |  |
| MAC 3                                       |                  |                       |  |  |  |
| MAC 4                                       |                  |                       |  |  |  |
| Scaned AP's MAC                             | Select one 🔻 🔽   | copy to Remote AP MAC |  |  |  |
| SSID                                        | Channel          | MAC Address           |  |  |  |
| Save Undo Scan AP                           |                  |                       |  |  |  |

**Network ID (SSID)**: Network ID is used for identifying the Wireless LAN (WLAN). Client stations can roam freely over this product and other Access Points that have the same Network ID. (The factory setting is "**default**")

**SSID Broadcast**: The router will Broadcast beacons that have some information, including ssid so that

The wireless clients can know how many ap devices by scanning function in the network. Therefore, This function is disabled, the wireless clients can not find the device from beacons.

**Channel**: The radio channel number. The permissible channels depend on the Regulatory Domain.

**Security**: Select the data privacy algorithm you want. Enabling the security can protect your data while it is transferred from one station to another.

Remote AP MAC : Choose "Manual" or scan one AP to copy to item1~4.

#### Universal Repeater Mode

Universal Repeater is a technology used to extend wireless coverage.

It provides the function to act as Adapter (client) and AP at the same time and can use this function to connect to a Root AP and use AP(SSID name is same with Root AP) function to service all wireless stations within its coverage. All the stations within the coverage of this access point can be bridged to the Root AP.

| Universa | al Repeater Mod |                |  |
|----------|-----------------|----------------|--|
| Internet | xDSL Modem      | WIFI AP Router |  |

| Universal Repeater Mode                                  |                       |  |  |  |  |  |
|----------------------------------------------------------|-----------------------|--|--|--|--|--|
| Item                                                     | Setting               |  |  |  |  |  |
| Wireless Radio                                           | 🖲 Enable 🔘 Disable    |  |  |  |  |  |
| <ul> <li>Wireless Operation Mode</li> </ul>              | Universal Reapeater 💌 |  |  |  |  |  |
| Network ID(SSID)                                         |                       |  |  |  |  |  |
| ▶ Security                                               | None -                |  |  |  |  |  |
| Select SSID Channel Signal Strength Security MAC Address |                       |  |  |  |  |  |
| Save Undo Scan AP                                        |                       |  |  |  |  |  |

SSID (Wireless Network Name): Select "AP" or entry SSID manually to connect.

Security "There are several security types to use:

#### WEP :

When you enable the 128 or 64 bit WEP key security, please select one WEP key to be used and input 26 or 10 hexadecimal (0, 1, 2...8, 9, A, B...F) digits.

#### WPA2-PSK(AES)

1. Select Pre-share Key Mode

If you select HEX, you have to fill in 64 hexadecimal (0, 1, 2...8, 9, A, B...F) digits

If ASCII, the length of Pre-share key is from 8 to 63.

2. Fill in the key, Ex 12345678

#### WPA-PSK /WPA2-PSK

The router will detect automatically which Security type the client

uses to encrypt.

1. Select Pre-share Key Mode

If you select HEX, you have to fill in 64 hexadecimal (0, 1, 2...8, 9, A, B...F) digits

If ASCII, the length of Pre-share key is from 8 to 63.

#### 2. Fill in the key, Ex 12345678

| Wireless Setting                   |                                          | [HELP] |  |  |  |
|------------------------------------|------------------------------------------|--------|--|--|--|
| ltem                               | Setting                                  |        |  |  |  |
| <ul> <li>Wireless Radio</li> </ul> | ⊙On ◯Off                                 |        |  |  |  |
| Wireless Off Schedule#             | (00)Always 🗸 🔿 Enable 💿 Disable          |        |  |  |  |
| Network ID(SSID)                   | LevelOne                                 |        |  |  |  |
| ▶ Wireless Mode                    | Mixed mode ○11g only ○11b only ○11n only |        |  |  |  |
| <ul> <li>SSID Broadcast</li> </ul> | ⊙Enable ○Disable                         |        |  |  |  |
| Channel                            | 6                                        |        |  |  |  |
| ▶ WDS                              | Enter                                    |        |  |  |  |
| ▶ WPS                              | Enter                                    |        |  |  |  |
| ▶ Security                         | WPA-PSK/WPA2-PSK                         |        |  |  |  |
| Encryption                         | TKIP + AES                               |        |  |  |  |
| Preshare Key Mode                  | ASCII 🐱                                  |        |  |  |  |
| Preshare Key                       |                                          |        |  |  |  |
| Sav                                | e Undo Wireless Client List              |        |  |  |  |

#### **Wireless Client List**

**Network ID (SSID)**: Network ID is used for identifying the Wireless LAN (WLAN). Client stations can roam freely over this product and other Access Points that have the same Network ID. (The factory setting is "**default**")

**SSID Broadcast**: The router will Broadcast beacons that have some information, including ssid so that

The wireless clients can know how many ap devices by scanning function in the network. Therefore,

This function is disabled, the wireless clients can not find the device from beacons.

**Channel**: The radio channel number. The permissible channels depend on the Regulatory Domain.

#### WPS (WiFi Protection Setup)

WPS is WiFi Protection Setup which is similar to WCN-NET and offers safe and easy way in Wireless Connection.

| ADMINISTRATOR          | 's MAIN MENU              | 📲 Status                                                               | 1 W        | /izard                       | Advanced         | ▶ Logo  | out |
|------------------------|---------------------------|------------------------------------------------------------------------|------------|------------------------------|------------------|---------|-----|
|                        | BASIC SETTING             | I SECURIT                                                              | TY SETTING | 0                            | ADVANCED SETTING | TOOLBOX |     |
| Primary Setup          | Wi-Fi Protect<br>Ite      |                                                                        |            | _                            | Cattin           | _       |     |
| DHCP Server            | lle                       | m                                                                      |            |                              | Settin           | y       |     |
| • Wireless             | ▶ WPS                     |                                                                        | Enable     | e 🔘 Dis                      | able             |         |     |
| Change Password        | ▶ Setup                   | <ul> <li>Current AP PIN</li> <li>Configure Wireless Station</li> </ul> |            |                              |                  |         |     |
|                        | Current PIN of the device |                                                                        |            | 13938789<br>Generate New PIN |                  |         |     |
|                        | WPS state                 |                                                                        | Idle       |                              |                  |         |     |
| Lock Wireless Security |                           |                                                                        | ✓ Enable   |                              |                  |         |     |
|                        | • WPS status              |                                                                        | Configure  | d Re                         | elease           |         |     |
|                        |                           |                                                                        | S          | ave                          | rigger Back      |         |     |

#### WDS(Wireless Distribution System)

WDS operation as defined by the IEEE802.11 standard has been made available. Using WDS it is possible to wirelessly connect Access Points, and in doing so extend a wired infrastructure to locations where cabling is not possible or inefficient to implement.

| ADMINISTRATOR'S                     | s MAIN MENU 🚽 Status    | ₩ Wizard 🕅         | Advanced > Logout       |
|-------------------------------------|-------------------------|--------------------|-------------------------|
|                                     | BASIC SETTING 🤣 SECURIT | TY SETTING 🛞 ADVAN | CED SETTING () TOOLBOX  |
| <ul> <li>Primary Setup</li> </ul>   | WDS Setting             |                    | [HELP]                  |
| DHCP Server                         | Item                    |                    | Setting                 |
| Wireless                            | ► AP Mode:              | AP Only 😽          |                         |
| Change Password                     | ► Remote AP MAC MAC 1   |                    |                         |
|                                     | MAC 2                   |                    |                         |
| It is a system                      | MAC 3                   |                    |                         |
| that enables the<br>interconnection | MAC 4                   |                    |                         |
| of access points<br>wirelessly.     | Scaned AP's MAC Select  | one                | Copy to Remote AP MAC 💌 |
|                                     | SSID                    | Channel            | MAC Address             |
|                                     | Jay_189AS_test          | 1                  | 00-50-18-00-0F-0B       |
|                                     | Jay_189AS1_test         | 1                  | 00-50-18-00-0F-0C       |
|                                     | Jay_189AS2_test         | 1                  | 00-50-18-00-0F-0D       |
|                                     | aaron2                  | 1                  | 00-50-18-00-0F-FE       |
|                                     | AD Storago              | 4                  | 00_50_18_91_D1_AF       |

**Security**: Select the data privacy algorithm you want. Enabling the security can protect your data while it is transferred from one station to another.

#### There are several security types to use:

#### WEP :

When you enable the 128 or 64 bit WEP key security, please select one WEP key to be used and input 26 or 10 hexadecimal (0, 1, 2...8, 9, A, B...F) digits.

#### WPA-PSK

- 1. Select Encryption and Pre-share Key Mode
- If you select HEX, you have to fill in 64 hexadecimal (0, 1, 2...8, 9, A, B...F) digits
- If ASCII, the length of pre-share key is from 8 to 63.
- 2. Fill in the key, Ex 12345678

| ADMINISTRATOR's   | MAIN MENU           | - Status   | 😾 Wi    | zard                             | M Advanced          | ► Logo    | out    |  |
|-------------------|---------------------|------------|---------|----------------------------------|---------------------|-----------|--------|--|
|                   | BASIC SETTING       |            | TTING   | 0                                | ADVANCED SETTING    | 🕤 тоогвох |        |  |
| Primary Setup     | Wireless Se         | tting      |         |                                  |                     |           | [HELP] |  |
| DHCP Server       |                     | tem        |         |                                  | Set                 | ting      |        |  |
| Wireless          | ▶ Wireless          |            | 💿 Er    | iable (                          | 🔿 Disable           |           |        |  |
| Change Password   | Network ID(S        | SID)       | Level   | One                              |                     | ]         |        |  |
| * change rassword | Wireless Mod        | e          | 💿 Mi    | Mixed mode ○ 11g only ○ 11b only |                     |           |        |  |
|                   | SSID Broadca        |            | ⊙ Er    | ⊙Enable ○Disable                 |                     |           |        |  |
|                   | ▶ Channel           |            | Auto 💌  |                                  |                     |           |        |  |
|                   | • WDS               |            | Ente    | er                               |                     |           |        |  |
|                   | ▶ WPS               |            | Enter   |                                  |                     |           |        |  |
|                   | Security            |            | WPA-PSK |                                  |                     |           |        |  |
|                   | Encryption          | Encryption |         | ⊙ TKIP ○ AES                     |                     |           |        |  |
|                   | ▶ Preshare Key Mode |            | ASCI    |                                  |                     |           |        |  |
|                   | ▶ Preshare K        | ey         |         |                                  |                     |           |        |  |
|                   |                     | Sav        | /e U    | indo                             | Wireless Client Lis | t         |        |  |

#### WPA2-PSK(AES)

1. Select Pre-share Key Mode

If you select HEX, you have to fill in 64 hexadecimal (0, 1, 2...8, 9, A, B...F) digits

If ASCII, the length of Pre-share key is from 8 to 63.

2. Fill in the key, Ex 12345678

#### WPA-PSK /WPA2-PSK

The router will detect automatically which Security type the client

uses to encrypt.

1. Select Pre-share Key Mode

If you select HEX, you have to fill in 64 hexadecimal (0, 1, 2...8, 9, A, B...F) digits

If ASCII, the length of Pre-share key is from 8 to 63.

2. Fill in the key, Ex 12345678

|                                     | s MAIN MENU 🚽 Status               | ₩ Wizard Advanced → Logout         |
|-------------------------------------|------------------------------------|------------------------------------|
|                                     | BASIC SETTING 🥺 SECURITY SET       | TTING 🐵 ADVANCED SETTING 🌾 TOOLBOX |
| Primary Setup                       | Wireless Setting                   | [HELP]                             |
| DHCP Server                         | ltem                               | Setting                            |
| • Wireless                          | ▶ Wireless                         | ⊙ Enable ○ Disable                 |
|                                     | Network ID(SSID)                   | LevelOne                           |
| <ul> <li>Change Password</li> </ul> | ▶ Wireless Mode                    | Mixed mode ○ 11g only ○ 11b only   |
|                                     | <ul> <li>SSID Broadcast</li> </ul> | ⊙ Enable ○ Disable                 |
|                                     | ▶ Channel                          | Auto 🖌                             |
|                                     | ▶ WDS                              | Enter                              |
|                                     | ▶ WPS                              | Enter                              |
|                                     | ▶ Security                         | WPA-PSK/WPA2-PSK                   |
|                                     | Encryption                         | TKIP + AES                         |
|                                     | Preshare Key Mode                  | ASCII 🖌                            |
|                                     | Preshare Key                       |                                    |
|                                     | Sav                                | e Undo Wireless Client List        |

#### **Wireless Client List**

|                                     | DR's MAIN MENU  | 📲 Status       | 😾 Wiz   | ard  | Advanced         | ► Logo      | ut |
|-------------------------------------|-----------------|----------------|---------|------|------------------|-------------|----|
| Ĩ                                   | BASIC SETTING   |                | SETTING | AI   | DVANCED SETTING  | 👘 тоогвох   |    |
| • Primary Setup                     | U Wireless C    | lient List     |         |      |                  |             |    |
| DHCP Server                         |                 | Connected Time | 9       |      |                  | MAC Address |    |
|                                     | Tue Jan 26 09:3 | 39:58 2010     |         |      | 00-1C-BF-00-C6-3 | 17          |    |
| Wireless     Back Refresh           |                 |                |         |      |                  |             |    |
| <ul> <li>Change Password</li> </ul> | 1               |                |         | Back | Reiresti         |             |    |

#### Universal Repeater Mode

If set to Adapter Mode (Client mode), this device can work like a wireless station when it's connected to a computer so that the computer can send packets from wired end to wireless interface.

| Adapter Mode                     |                |
|----------------------------------|----------------|
| WiFi AP Router<br>WiFi AP Router | Adaptor Client |

| ltem                                             |         |         | Setting         |          |                   |  |
|--------------------------------------------------|---------|---------|-----------------|----------|-------------------|--|
| Wireless Radio     O Enable     Disable          |         |         |                 |          |                   |  |
| Wireless Operation Mode     Client Mode          |         |         |                 |          |                   |  |
| <ul> <li>SSID (Wireless Network Name)</li> </ul> |         |         | Manual          |          |                   |  |
| ▶ Security                                       |         | Non     | None 🗸          |          |                   |  |
| Select                                           | SSID    | Channel | Signal Strength | Security | MAC Address       |  |
| 0                                                | ssid243 | 1       | 100             | None     | 90-94-E4-E5-9C-72 |  |
| 0                                                | ssid244 | 1       | 100             | None     | 90-94-E4-E5-9C-73 |  |

#### 3.3.1.4 Change Password

|                                   | s MAIN MENU 🚽 Status        | ₩ Wizard M Advanced > Logout       |  |
|-----------------------------------|-----------------------------|------------------------------------|--|
|                                   | BASIC SETTING 🤣 SECURITY SE | TTING 🐵 ADVANCED SETTING 🍿 TOOLBOX |  |
| <ul> <li>Primary Setup</li> </ul> | Change Password             |                                    |  |
| DHCP Server                       | Item                        | Setting                            |  |
| • Wireless                        | ▶ Old Password              | ••••                               |  |
| Change Password                   | New Password                |                                    |  |
|                                   | ▶ Reconfirm                 |                                    |  |
|                                   |                             | Save Undo                          |  |
|                                   |                             |                                    |  |

You can change Password here. We **strongly** recommend you to change the system password for security reason.

#### 3.3.3 Security Settings

|                                      | Engli                                                                                                    | sh 🔻 |
|--------------------------------------|----------------------------------------------------------------------------------------------------|------|
| ADMINISTRATOR'S MAIN ME              | NU 📲 Status 💔 Wizard 🕅 Advanced > Logout                                                                                                    |      |
| BASIC SE                             | ETTING 🤣 SECURITY SETTING 🐵 ADVANCED SETTING 🎲 TOOLBOX                                                                                                    |      |
| • MAC Access Control • Miscellaneous | <ul> <li>Security Setting</li> <li>MAC Access Control         <ul> <li>The device provides "Administrator MAC Control" for specific MAC to access the device.</li> </ul> </li> <li>Miscellaneous         <ul> <li>Administrator Time-out: The amount of time of inactivity before the device will automatically close the Administrator session. Set this to zero to disable it.</li> </ul> </li> </ul> |      |

#### 3.3.3.4 MAC control

#### Administrator MAC Control

Regardless the MAC access configuration of administrator, specific MAC can access the device.

| Administrator M.        | Administrator MAC Control     [HELP]                                      |        |  |  |  |
|-------------------------|---------------------------------------------------------------------------|--------|--|--|--|
| DHCP clie               | DHCP clients 00-1D-72-12-A8-7F : 192.168.12.149 (amitnb) 💌 Copy to ID 1 💌 |        |  |  |  |
| ID                      | MAC Address                                                               | Enable |  |  |  |
| 1                       | 00-1D-72-12-A8-7F                                                         |        |  |  |  |
| 2                       |                                                                           |        |  |  |  |
| 3                       |                                                                           |        |  |  |  |
| Save Undo<br>No change! |                                                                           |        |  |  |  |
| Internet Access         | Internet Access Control                                                   |        |  |  |  |
| Item Setting            |                                                                           |        |  |  |  |
| ▶ Access Control Ty     | Access Control Type     MAC Access Control                                |        |  |  |  |

Next≻≻

| ADMINISTRATOR'S   | s MAIN MENU 🚽 Status        | ₩ Wizard Madvanced > Logout         |   |
|-------------------|-----------------------------|-------------------------------------|---|
| 1                 | BASIC SETTING 🛞 SECURITY SE | ETTING 🐵 ADVANCED SETTING 🍿 TOOLBOX | _ |
| Primary Setup     | Change Password             |                                     |   |
| DHCP Server       | ltem                        | Setting                             |   |
| Wireless          | ▶ Old Password              | ••••                                |   |
| Change Password   | ▶ New Password              |                                     |   |
| o onango raconora | ▶ Reconfirm                 |                                     |   |
|                   |                             | Save Undo                           |   |
|                   |                             |                                     |   |

MAC Address Control allows you to assign different access right for different users and to assign a specific IP address to a certain MAC address.

| MAC Address Contro  | Check "Enable" to enable the "MAC Address Control". All of              |
|---------------------|-------------------------------------------------------------------------|
|                     | the settings in this page will take effect only when "Enable" is        |
|                     | checked.                                                                |
| Connection control  | Check "Connection control" to enable the controlling of which wired     |
|                     | and wireless clients can connect to this device. If a client is denied  |
|                     | to connect to this device, it means the client can't access to the      |
|                     | Internet either. Choose "allow" or "deny" to allow or deny the clients, |
|                     | whose MAC addresses are not in the "Control table" (please see          |
|                     | below), to connect to this device.                                      |
| Association control | Check "Association control" to enable the                               |
|                     | controlling of which wireless client can                                |
|                     | associate to the wireless LAN. If a client is                           |
|                     | denied to associate to the wireless LAN, it                             |
|                     | means the client can't send or receive any data                         |
|                     | via this device. Choose "allow" or "deny" to                            |
|                     | allow or deny the clients, whose MAC                                    |
|                     | addresses are not in the "Control table", to                            |
|                     | associate to the wireless LAN.                                          |

#### **Control table**

| ID | MAC Address | IP Address  | С | А |
|----|-------------|-------------|---|---|
| 1  |             | 192.168.12. |   |   |
| 2  |             | 192.168.12. |   |   |
| 3  |             | 192.168.12. |   |   |
| 4  |             | 192.168.12. |   |   |

"Control table" is the table at the bottom of the "MAC Address Control" page. Each row of this table indicates the MAC address and the expected IP address mapping of a client. There are four columns in this table:

| MAC Address | MAC address indicates a specific client.       |  |  |
|-------------|------------------------------------------------|--|--|
| IP Address  | Expected IP address of the corresponding       |  |  |
|             | client. Keep it empty if you don't care its IP |  |  |
|             | address.                                       |  |  |
| С           | When "Connection control" is checked,          |  |  |
|             | check "C" will allow the corresponding         |  |  |
|             | client to connect to this device.              |  |  |
| Α           | When "Association control" is checked,         |  |  |
|             | check "A" will allow the corresponding         |  |  |
|             | client to associate to the wireless LAN.       |  |  |

In this page, we provide the following Combobox and button to help you to input the MAC address.

| DHCP clients | select one |   | Copy to  | - |
|--------------|------------|---|----------|---|
| DITOF CHEIRS |            | _ | 00003.00 | _ |

You can select a specific client in the "DHCP clients" Combobox, and then click on the "Copy to" button to copy the MAC address of the client you select to the ID selected in the "ID" Combobox.

Previous page and Next Page To make this setup page simple and clear, we have divided the "Control table" into several pages. You can use these buttons to navigate to different pages.

#### **Example:**

| ADMINISTRATOR'S I                      | MAIN MENU                                   | 📲 Status            | W w                                                                                                    | izard                                                                                                    | Advanced         | ► Logou   | t |     |
|----------------------------------------|---------------------------------------------|---------------------|----------------------------------------------------------------------------------------------------|----------------------------------------------------------------------------------------------------|------------------|-----------|---|-----|
|                                        | BASIC SETTING                               | 🤣 SECURIT           | Y SETTING                                                                                                    | 0                                                                                                    | ADVANCED SETTING | 🕤 тоогвох |   |     |
| <ul> <li>MAC Access Control</li> </ul> | 💷 MAC Addi                                  | MAC Address Control |                                                                                                    |                                                                                                    |                  |           |   |     |
| Miscellaneous                          | I                                           | tem                 |                                                                                                    |                                                                                                    | Setti            | ng        |   |     |
|                                        | MAC Addr                                    | ess Control         | 🔽 Enable                                                                                                    | e                                                                                                    |                  |           |   |     |
|                                        | Connection control                          |                     |                                                                                                    | Wireless and wired clients with C checked can connect to this device; and allow  unspecified MAC addresses to connect. |                  |           |   |     |
|                                        | Association control                         |                     | Wireless clients with A checked can associate to the wireless LAN; and deny 	v unspecified MAC addresses to associate.<br>Note: Association control has no effect on wired clients. |                                                                                                    |                  |           |   | and |
|                                        | DHCP clients Select one •<br>Copy to ID - • |                     |                                                                                                    |                                                                                                    |                  |           |   |     |
|                                        | ID                                          | MAC Addre           | SS                                                                                                    |                                                                                                    | IP Address C     |           |   | А   |
|                                        | 1                                           |                     |                                                                                                    |                                                                                                    | 192.168.1        |           |   |     |
|                                        | 2                                           |                     |                                                                                                    |                                                                                                    | 192.168.1.       |           |   |     |
|                                        | 3                                           |                     |                                                                                                    |                                                                                                    | 192.168.1        |           |   |     |
|                                        | 4                                           |                     |                                                                                                    |                                                                                                    | 192.168.1        |           |   |     |
|                                        |                                             | (                   | << Previo                                                                                                    | us                                                                                                    | Next >> Save U   | ndo       |   |     |

In this scenario, there are three clients listed in the Control Table. Clients 1 and 2 are wireless, and client 3 is wired.

- 1. The "MAC Address Control" function is enabled.
- 2."Connection control" is enabled, and all of the wired and wireless clients not listed in the "Control table" are "allowed" to connect to this device.
- 3."Association control" is enabled, and all of the wireless clients not listed in the "Control table" are "denied" to associate to the wireless LAN.
- 4.Clients 1 and 3 have fixed IP addresses either from the DHCP server of this device or manually assigned:

ID 1 - "00-12-34-56-78-90" --> 192.168.12.100

ID 3 - "00-98-76-54-32-10" --> 192.168.12.101

Client 2 will obtain its IP address from the IP Address pool specified in the "DHCP Server" page or

can use a manually assigned static IP address.

If, for example, client 3 tries to use an IP address different from the address listed in the Control

table (192.168.12.101), it will be denied to connect to this device.

- 5.Clients 2 and 3 and other wired clients with a MAC address unspecified in the Control table are all allowed to connect to this device. But client 1 is denied to connect to this device.
- 6.Clients 1 and 2 are allowed to associate to the wireless LAN, but a wireless client with a MAC address not specified in the Control table is denied to associate to the wireless LAN. Client 3 is a wired client and so is not affected by Association control.

#### 3.3.3.5 Miscellaneous Items

| ADMINISTRATOR's    | MAIN MENU              | - Status          | ₩ w     | lizard <sup>Q</sup> | Advanced                   | ► Logo  | out    |
|--------------------|------------------------|-------------------|---------|---------------------|----------------------------|---------|--------|
|                    | BASIC SETTING          |                   | SETTING | 😂 ADVA              | NCED SETTING               | TOOLBOX |        |
| MAC Access Control | Miscellane             | ous Items<br>Item |         |                     |                            | Setting | [HELP] |
| Miscellaneous      | Administrator Time-out |                   |         |                     | 600 seconds (0 to disable) |         |        |
|                    |                        |                   |         | Save                | Jndo                       |         |        |
|                    |                        |                   |         |                     |                            |         |        |
|                    |                        |                   |         |                     |                            |         |        |
|                    |                        |                   |         |                     |                            |         |        |
|                    |                        |                   |         |                     |                            |         |        |
|                    |                        |                   |         |                     |                            |         |        |
|                    |                        |                   |         |                     |                            |         |        |

#### Administrator Time-out

The time of no activity to logout automatically. Set it to zero to disable this feature.

#### 3.3.4 Advanced Settings

| level"<br>o n e                         | English                                                                                                    |
|-----------------------------------------|----------------------------------------------------------------------------------------------------|
| ADMINISTRATOR'S MAIN MENU               | U – M Status W Wizard M Advanced → Logout                                                                                                    |
| BASIC SET                               | TING 🤣 SECURITY SETTING 🔄 ADVANCED SETTING 🎲 TOOLBOX                                                                                                    |
| • System Time<br>• System Log<br>• SNMP | <ul> <li>Advanced Setting</li> <li>System Time         <ul> <li>Allow you to set device time manually or consult network time.</li> <li>System Log             <ul> <li>Send system log to a dedicated host to specific recipients.</li> </ul> </li> <li>SNMP</li></ul></li></ul> |

#### 3.3.4.1 System Time

| ADMINISTRATOR'                               | s MAIN MENU 🦂 Main Sta | tus 😽 Wizar     | Advanced             | ▹ Logout       |        |  |  |  |
|----------------------------------------------|------------------------|-----------------|----------------------|----------------|--------|--|--|--|
|                                              | ) BASIC SETTING 🤣 SE   |                 | ADVANCED SETTING     | ботооль        |        |  |  |  |
| System Time                                  | System Time            |                 |                      |                |        |  |  |  |
| <ul> <li>System Log</li> <li>SNMP</li> </ul> | ▶ System Time          | 2009年6月1日上午1    | 2009年6月1日上午 12:16:37 |                |        |  |  |  |
| Set Date and Time using PC's Date and Time   |                        |                 |                      |                |        |  |  |  |
|                                              | PC Date and Time       | 2013年1月14日下午    | 07:25:22             |                |        |  |  |  |
|                                              | ▶                      | manually        |                      |                |        |  |  |  |
|                                              | Date                   | Year: 2009 🔻    | Month : Jun 👻        | Day: 01 🔻      |        |  |  |  |
|                                              | Time                   | Hour : 0 (0-23) | Minute : 0 (0-       | 59) Second : 0 | (0-59) |  |  |  |
| Save Undo                                    |                        |                 |                      |                |        |  |  |  |
|                                              |                        |                 |                      |                |        |  |  |  |
|                                              |                        |                 |                      |                |        |  |  |  |
|                                              |                        |                 |                      |                |        |  |  |  |

#### Get Date and Time

#### Set Date and Time manually

Selected if you want to Set Date and Time manually.

#### Set Date and Time manually

Selected if you want to Set Date and Time manually.

#### 3.3.4.2 System Log

| ADMINISTRATOR'S | s MAIN MENU       | 📲 Status     | Wizard                                                   | Sill Ad                  | dvanced | ► Logoi | ut     |
|-----------------|-------------------|--------------|----------------------------------------------------------|--------------------------|---------|---------|--------|
|                 | BASIC SETTING     | SECURITY SET | TTING 🧐                                                  | ADVANCED S               | SETTING | TOOLBOX |        |
| System Time     | System Log        |              |                                                          |                          |         |         | [HELP] |
| System Log      | Ite               | em           |                                                          | Se                       | etting  |         | Enable |
| SNMP            | ► IP Address of S | yslog Server | 192.168.1.                                               |                          |         |         |        |
|                 | ▶ Log Type        |              | V System<br>V Debug<br>V Attacks<br>V Droppe<br>V Notice | Information<br>d Packets | Undo    |         |        |

This page support two methods to export system logs to specific destination by means of syslog(UDP) and SMTP(TCP). The items you have to setup including:

#### **IP Address for Syslog**

Host IP of destination where syslogs will be sent to.

Check **Enable** to enable this function.

#### E-mail Alert Enable

Check if you want to enable Email alert (send syslog via email).

#### SMTP Server IP and Port

Input the SMTP server IP and port, which are concated with ':'. If you do not specify port number, the default value is 25.

For example, "mail.your\_url.com" or "192.168.1.100:26".

#### Send E-mail alert to

The recipients who will receive these logs. You can assign more than 1 recipient, using ';' or ',' to separate these email addresses.

#### 3.3.4.4 SNMP

| ADMINISTRATOR'S | s MAIN MENU 🚽 Atatus   | Wizard 🕅 Advanced  | ► Logout  |
|-----------------|------------------------|--------------------|-----------|
|                 | BASIC SETTING 🤣 SECURI | TY SETTING Setting | П тооlвох |
| System Time     | SNMP Setting           |                    | [HELP]    |
| System Log      | Item                   | Settin             | Ig        |
| • SNMP          | ▶ Enable SNMP          | 🔽 Local            |           |
|                 | ▶ Get Community        | public             |           |
|                 | ▶ Set Community        | private            |           |
|                 | ▶ IP 1                 |                    |           |
|                 | ▶ IP 2                 |                    |           |
|                 | ► IP 3                 |                    |           |
|                 | ▶ IP 4                 |                    |           |
|                 | ▶ SNMP Version         | © V1               |           |
|                 |                        | Save Undo          |           |
|                 |                        |                    |           |

In brief, SNMP, the Simple Network Management Protocol, is a protocol designed to give a user the capability to remotely manage a computer network by polling and setting terminal values and monitoring network events.

#### Enable SNMP

You must check Local, Remote or both to enable SNMP function. If Local is checked, this

device will response request from LAN. Get Community

Setting the community of GetRequest your device will response.

#### **Set Community**

Setting the community of SetRequest your device will accept.

IP 1, IP 2, IP 3, IP 4

Input your SNMP Management PC's IP here. User has to configure to where this device

should send SNMP Trap message.

#### **SNMP Version**

Please select proper SNMP Version that your SNMP Management software supports.

#### 3.3.5 Toolbox

| ADMINISTRATOR'S MAIN ME                                                                                                  | NU 📲 Status                                                                           | 💔 Wizard                                                                    | Advanced                                                        | ► Logout  |
|----------------------------------------------------------------------------------------------------|---------------------------------------------------------------------------------------|-----------------------------------------------------------------------------|-----------------------------------------------------------------|-----------|
| BASIC SE                                                                                                    | TTING 🌏 SECURITY                                                                      | Y SETTING                                                                   | ADVANCED SETTING                                                | 🕤 тооlвох |
| <ul> <li>View Log</li> <li>Firmware Upgrade</li> <li>Backup Setting</li> <li>Reset to Default</li> <li>Reboot</li> </ul> | <ul> <li>Backup Setting</li> <li>Save the settin</li> <li>Reset to Default</li> </ul> | de<br>ministrator for a fil<br>ngs of this device to<br>ings of this device | e and upgrade it to this<br>o a file.<br>to the default values. | s device. |

#### 3.3.5.1 View Log

| ADMINISTRATOR's                      | MAIN MENU                                        | 📲 Status                                       | Wiza                                                   | ard 9        | Advanced         | + Lo       | gout |
|--------------------------------------|--------------------------------------------------|------------------------------------------------|--------------------------------------------------------|--------------|------------------|------------|------|
|                                      | BASIC SETTING                                    | ⊗ security se                                  | TTING                                                  | 😂 ADVA       | NCED SETTING     | TOOLBO     | ĸ    |
| View Log                             | System Log                                       |                                                | 1                                                      |              |                  |            |      |
| <ul> <li>Firmware Upgrade</li> </ul> | 1                                                | tem                                            |                                                        |              | In               | ifo        |      |
| Backup Setting                       | Display time                                     |                                                | Mon Jun                                                | 01 00:18:0   | 5 2009           |            |      |
|                                      | 1                                                | ïme                                            |                                                        |              | L                | og         |      |
| <ul> <li>Reset to Default</li> </ul> | 2009年5月31日                                       | 下午 06:05:22                                    | Admin fr                                               | om 192.16    | 3.1.22 login sud | ccessfully |      |
| Reboot                               | 2009年5月31日                                       | 下午 08:55:56                                    | Admin from 192.168.1.22 login successfully             |              |                  |            |      |
|                                      | 2009年5月31日 下午 09:10:42<br>2009年5月31日 下午 09:21:09 |                                                | Restarted by 192.168.1.22                              |              |                  |            |      |
|                                      |                                                  |                                                | Restarted by 192.168.1.22                              |              |                  |            |      |
|                                      | 2009年5月31日                                       | 下午 09:27:55 Associated: 8C-64-22-84-0E-05 st=0 |                                                        |              |                  |            |      |
|                                      | 2009年5月31日                                       | 下午 09:28:03                                    | Disassociated: 8C-64-22-84-0E-05 because RX deauth req |              |                  |            |      |
|                                      | 2009年5月31日                                       | 下午 09:32:04                                    | Restarted by 192.168.1.22                              |              |                  |            |      |
|                                      | 2009年5月31日                                       | 下午 09:34:24                                    | Restarte                                               | ed by 192.16 | 8.1.22           |            |      |
|                                      | 2009年5月31日                                       | 下午 09:45:47                                    | Admin fr                                               | om 192.16    | 3.1.22 login sud | ccessfully |      |
|                                      | 2009年5月31日                                       | 下午 09:47:34                                    | Restarte                                               | ed by 192.16 | 68.1.22          |            |      |
|                                      | 2009年6月1日上                                       | 午 <b>1</b> 2:00:00                             | Restarted by 192.168.1.22                              |              |                  |            |      |
|                                      | 2009年6月1日上                                       | 午 12:10:54                                     | Admin fr                                               | om 192.16    | 3.1.22 login sud | ccessfully |      |
|                                      |                                                  | Re                                             | fresh                                                  | Download     | Clear logs       | 3          |      |

You can View system log by clicking the View Log button

#### 3.3.5.2 Firmware Upgrade

| ADMINISTRATOR'S  | MAIN MENU                                                                                          | - Status  | Wiz Wiz   | zard   | Advanced      | ► Log   | gout |
|------------------|----------------------------------------------------------------------------------------------------|-----------|-----------|--------|---------------|---------|------|
|                  | BASIC SETTING                                                                                      | 🛞 securit | Y SETTING | (2) AD | ANCED SETTING | TOOLBOX | (    |
| View Log         | Firmware Up                                                                                        | pgrade    |           |        |               |         |      |
| Firmware Upgrade | Firmware Filename                                                                                  |           |           |        |               |         |      |
| Backup Setting   | 》證證<br>Current firmware version is R0.01h0-01071530. The upgrade procedure takes about 20 seconds. |           |           |        |               |         |      |
| Reset to Default | Gunenk inniware version is two more for 1550. The upgrade procedure taxes about 20 seconds.        |           |           |        |               |         |      |
| Reboot           | Note! Do not power off the unit when it is being upgraded.                                         |           |           |        |               |         |      |
|                  | When the upgrade is done successfully, the unit will be restarted automatically.                   |           |           |        |               |         |      |
|                  | Upgrade Cancel                                                                                     |           |           |        |               |         |      |

You can upgrade firmware by clicking **Firmware Upgrade** button.

#### 3.3.5.3 Backup Setting

| File Dov | wnload 🛛 🛛 🔀                                                                                                    |
|----------|----------------------------------------------------------------------------------------------------|
| ?        | You are downloading the file:<br>config.bin from 192.168.1.1<br>Would you like to open the file or save it to your computer?<br>Open       Save       Cancel       More Info         Image: Always ask before opening this type of file |

You can backup your settings by clicking the **Backup Setting** button and save it as a bin file. Once you want to restore these settings, please click **Firmware Upgrade** button and use the bin file you saved.

#### 3.3.5.4 Reset to default

| Microsoft Interr | net Explorer 🔣        |
|------------------|-----------------------|
| Reset al         | I setting to default? |
|                  | Cancel                |

You can also reset this product to factory default by clicking the **Reset to default** button.

#### 3.3.5.5 Reboot

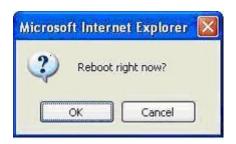

You can also reboot this product by clicking the Reboot button.

## Appendix A FAQ and Troubleshooting

#### What can I do when I have some trouble at the first time?

## 1.Why can I not connect the router even if the cable is plugged in Lan port and the led is light?

A: First, please check Status Led. If the device is normal, the led will blink per second.

If not, please check How blinking Status led shows.

There are many abnormal symptoms as below:

**Status Led is bright or dark in work:** The system hanged up .Suggest powering off and on the router. But this symptom often occurs, please reset to default or upgrade latest fw to try again.

**Status led flashes irregularly:** Maybe the root cause is Flash rom and please press reset Button to reset to default or try to use Recovery mode.(Refer to Q3 and Q4)

**Status flashes very fast while powering on:** Maybe the router is the recovery mode and please refer to Q4.

#### 2. How to reset to factory default?

#### A: Press Wireless on /off and WPS button simultaneously about 5 sec

Status will start flashing about 5 times, remove the finger. The RESTORE process is completed.

#### How do I connect router by using wireless?

#### 1.How to start to use wireless?

**A:** First, make sure that you already installed wireless client device in your computer. Then check the Configuration of wireless router. The default is as below:

| Wireless Setting                   | [ HELP                                                      |  |  |  |  |
|------------------------------------|-------------------------------------------------------------|--|--|--|--|
| ltem                               | Setting                                                     |  |  |  |  |
| ▶ Wireless                         | ○ Enable                                                    |  |  |  |  |
| Network ID(SSID)                   | default                                                     |  |  |  |  |
| <ul> <li>Wireless Mode</li> </ul>  | ○ 11 b/g/n Mixed ○ 11n only                                 |  |  |  |  |
| <ul> <li>SSID Broadcast</li> </ul> | ⊙ Enable ◯ Disable                                          |  |  |  |  |
| Channel                            | 11 💌                                                        |  |  |  |  |
| ▶ Security                         | None                                                        |  |  |  |  |
|                                    | Save Undo WDS Setting<br>dress Control Wireless Client List |  |  |  |  |

About wireless client, you will see wireless icon:

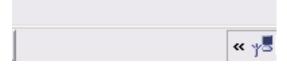

Then click and will see the ap list that wireless client can be accessed:

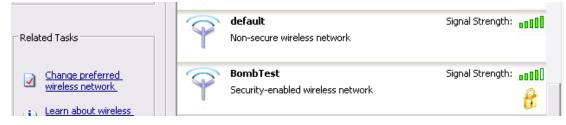

If the client can not access your wireless router, please refresh network list again. However, I still can not fine the device which ssid is "default", please refer to Q3.

| Network Tasks           | Choose a wireless network                                                                                        |                                           |  |
|-------------------------|----------------------------------------------------------------------------------------------------|-------------------------------------------|--|
| Refresh<br>network list | Click an item in the list below to connect to a <u>w</u> ireless network in range or to get more<br>information. |                                           |  |
|                         | default<br>Non-secure wireless network                                                                           | Signal Strength: <b>BILL</b><br>Connected |  |

Choose the one that you will want to connect and Connect:

| Related Tasks                                                                                    | default           Non-secure wireless network           This is petwork is configured for open access. Information                                                                      | Signal Strength: 00000 |
|--------------------------------------------------------------------------------------------------|----------------------------------------------------------------------------------------------------|------------------------|
| Change preferred<br>wireless network Wireless                                                    | Network Connection                                                                                                    |                        |
| <ul> <li>Learn about wirele<br/>networking</li> <li>Change settings of<br/>connection</li> </ul> | "default" does not require a network key. Information sen<br>not encrypted and may be visible to others.<br>If you are sure you want to connect to this network, click<br>click Cancel. | J                      |
|                                                                                                  | Connect                                                                                                    | Cancel                 |

If successfully, the computer will show

| 🕕 Wireless Netw  | ork Connection 5 is now connecte | d 🗙 |
|------------------|----------------------------------|-----|
| Speed: 54.0 Mbps |                                  | /   |
| nmand Prompt     | 🦉 untitled - Paint 🛛 🔍           |     |

and get ip from router:

| Ethernet adapter Wireless Network Connection 5: |                   |  |  |  |  |
|-------------------------------------------------|-------------------|--|--|--|--|
| Connection-specific DNS Suff<br>IP Address      |                   |  |  |  |  |
| Subnet Mask                                     |                   |  |  |  |  |
| Default Gateway                                 | : 192.168.123.254 |  |  |  |  |

# 2.When I use AES encryption of WPA-PSK to connect even if I input the correct pre-share key?

**A:** First, you must check if the driver of wireless client supports AES encryption. Please refer to the below:

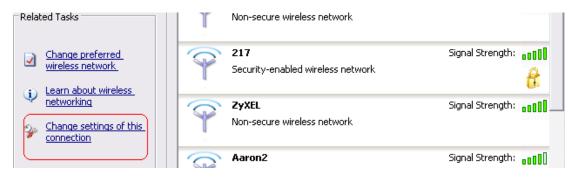

If SSID is default and click "Properties" to check if the driver of wireless client supports AES encryption.

| default properties                                                                      | × |
|-----------------------------------------------------------------------------------------|---|
| Association Authentication Connection                                                   |   |
| Network name (SSID): default                                                            |   |
| Wireless network key                                                                    |   |
| This network requires a key for the following:                                          |   |
| Network Authentication:                                                                 |   |
| Data encryption: AES                                                                    |   |
| Network key:                                                                            |   |
| Confirm network key:                                                                    |   |
| Key inde <u>x</u> (advanced):                                                           |   |
| $\square$ The key is provided for me automatically                                      |   |
| This is a computer-to-computer (ad hoc) network; wireless<br>access points are not used |   |
| OK Cancel                                                                               |   |

# 3.When I use wireless to connect the router, but I find the signal is very low even if I am close to the router?

**A:** Please check if the wireless client is normal, first. If yes, please send the unit to the seller and verify What the problem is.